# **VERITAS**

### NetBackup User Guide **NetBackup Deployment Utility**

The NetBackup Deployment Utility provides detailed reporting on the deployment of NetBackup and utilization of its licensed features. The reports it generates helps users to track their utilization and ensure they remain within their licensed quantities. The utility can be run at any time and does not automatically send the information to Veritas. You should always engage your Veritas Account Manager and Technical Engineer to review the reports generated to ensure a full understanding of the output.

#### Differences between Capacity and Traditional reports:

You should create both types of reports and send to your Veritas Account Manager.

Capacity is based on front-end terabytes protected data - only the largest full backups are measured over a 90 day period. This report might include overlap if the same client name is listed in multiple policies.

Traditional is based on the per-client / per-feature model. Each client, server, and feature / functionality must be licensed. Depending on the feature, a count of CPU sockets is also required to ensure proper tiering of the license. This report will attempt to get tiering information from each client but if it's not available then the information would need to be gathered manually.

Below are instructions on how to run the utility. It is important to know the version of your NetBackup Master server and to follow the correct procedures. You only need to run these commands on the Master servers.

Please select below.

**NetBackup Appliances:**

**[v 2.6.x or higher](#page-1-0)**

**[v 2.5.x](#page-2-0)**

**NetBackup Server:**

**[v 7.6.x or higher](#page-3-0)**

**[v 7.5.x](#page-4-0)**

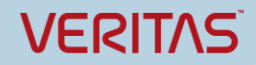

NetBackup User Guide

# **NetBackup Deployment Utility**

#### <span id="page-1-0"></span>**NetBackup Appliance v2.6.x or higher:**

- 1) Login to the appliance via SSH as "admin"
- 2) In the CLISH menu goto Manage -> NetBackupCLI
- 3) (If you have created a NetBackup CLI user before you can skip to step 6)
- 4) Type Create <username>
- 5) Enter a strong password
- 6) In the CLISH menu goto Support -> Logs
- 7) Type Share Open
- 8) Make a note of the shared directories.
- 9) Open another SSH session
- 10) Login as the NetBackupCLI user you created in step 4.
- 11) Type the following command *nbdeployutil --gather --output /log*
- 12) Now let's create the reports
- 13) Type both of these commands (replace <directory> with the new folder name the previous command created)

*nbdeployutil --report --capacity "/log/<directory>" nbdeployutil --report --traditional "/log/<directory>"*

- 14) Go back to the other SSH with the CLISH menu
- 15) Goto Support -> Maintenance
- 16) Type *"/opt/Symantec/scspagent/IPS/sisipsoverride.sh"*
- 17) Select #2 "Override Prevention Completely"
- 18) Select #2 "30 minutes"
- 19) Give a reason
- 20) At the maintenance-!> prompt type *"elevate"*
- 21) Type *"cd /log"*
- 22) Type *"ls"*
- 23) You should see a directory that starts with the current year/month/day\_time\_masterservername
- 24) Type *"chmod 777 -R <directory\_name>"*
- 25) Let's copy the reports
- 26) In step 8 you should have made note of the share path
- 27) For Linux users just map to the NFS share and the new directory to copy the reports
- 28) For Windows users continue below
	- a. Open Windows Explorer
	- b. Type this path in the address bar \\<appliance\_hostname>\log\
	- c. If prompted for username and password user  $=$   $\lambda$ admin pass = password for your appliance
	- d. Browse to the new directory the utility created
	- e. Copy only the two files that start with "report\_" .xls
	- f. Email those reports to your Veritas Account Manager
- 29) You can exit back into the CLISH menu and under Support -> Logs type Share Close

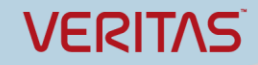

### NetBackup User Guide **NetBackup Deployment Utility**

#### <span id="page-2-0"></span>**NetBackup Appliance v2.5.x:**

- 1) First download and apply the EEB file from this link 6.5.6 - 7.1.0.4: <http://veritas.com/docs/000081542> 7.5 - 7.5.0.7: <http://veritas.com/docs/000081544> Appliance 2.5 - 2.5.4[: http://veritas.com/docs/000081545](http://veritas.com/docs/000081545)
- 2) Select the correct file for your version (click on the Attachments link at the top to download the file).
- 3) Follow this link on how to install the EEB. <http://www.veritas.com/docs/000035801>
- 4) Login to the appliance via SSH as "admin"
- 5) In the CLISH menu goto Manage -> NetBackupCLI
- 6) (If you have created a NetBackup CLI user before you can skip to step 6)
- 7) Type Create <username>
- 8) Enter a strong password
- 9) In the CLISH menu goto Support -> Logs
- 10) Type Share Open
- 11) Make a note of the shared directories.
- 12) Open another SSH session
- 13) Login as the NetBackupCLI user you created in step 4.
- 14) Type the following command *nbdeployutil --gather --output /log*
- 15) Now let's create the reports
- 16) Type both of these commands (replace <directory> with the new folder name the previous command created) *nbdeployutil --report --capacity "/log/<directory>" nbdeployutil --report --traditional "/log/<directory>"*

17) Go back to the other SSH with the CLISH menu

- 18) Goto Support -> Maintenance
- 19) At the maintenance-!> prompt type *"elevate"*
- 20) Type *"cd /log"*
- 21) Type *"ls"*
- 22) You should see a directory that starts with the current year/month/day\_time\_masterservername
- 23) Type *"chmod 777 -R <directory\_name>"*
- 24) Let's copy the reports
- 25) In step 8 you should have made note of the share path
- 26) For Linux users just map to the NFS share and the new directory to copy the reports
- 27) For Windows users continue below
	- a. Open Windows Explorer
	- b. Type this path in the address bar \\<appliance\_hostname>\log\
	- c. If prompted for username and password user =  $\lambda$ admin
		- pass = password for your appliance
	- d. Browse to the new directory the utility created
	- e. Copy only the two files that start with "report\_" .xls
	- f. Email those reports to your Veritas Account Manager
- 28) You can exit back into the CLISH menu and under Support -> Logs type Share Close

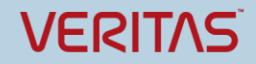

NetBackup User Guide

# **NetBackup Deployment Utility**

#### <span id="page-3-0"></span>**NetBackup Server v7.6.x or higher:**

- 1) Run this command
	- a. Windows
		- *"c:\program files\veritas\netbackup\bin\admincmd\"nbdeployutil.exe --gather*
	- b. Unix \ Linux
		- */usr/openv/netbackup/bin/admincmd/nbdeployutil --gather*
- 2) Next run the commands to generate the reports. Replace <output\_path> with the correct directory path generated by the command in step 1.
	- a. Capacity
		- *nbdeployutil --report --capacity "<output\_path>"*
	- b. Traditional
		- *nbdeployutil --report --traditional "<output\_path>"*
- 3) Located in the output path directory there should now be two excel spreadsheet files.
	- a. Sample name of the file
		- "report-capacity-masterjedi.vlab.local-20150724\_092612.xls"
- 4) Please email only the two spreadsheet files to your Veritas Account Manager.

# **VERITAS**

### NetBackup User Guide **NetBackup Deployment Utility**

### <span id="page-4-0"></span>**NetBackup Server v7.5.x:**

- 1) First download and apply the EEB file from this link<br>6.5.6 7.1.0.4: http://veritas.com/docs/00008154 <http://veritas.com/docs/000081542> 7.5 - 7.5.0.7: <http://veritas.com/docs/000081544> Appliance 2.5 - 2.5.4[: http://veritas.com/docs/000081545](http://veritas.com/docs/000081545)
- 2) Select the correct file for your version (click on the Attachments link at the top to download the file).
- 3) Follow this link on how to install the EEB. <http://www.veritas.com/docs/000035801>
- 4) Run this command
	- a. Windows
		- *"c:\program files\veritas\netbackup\bin\admincmd\"nbdeployutil.exe --gather*
	- b. Unix \ Linux
		- */usr/openv/netbackup/bin/admincmd/nbdeployutil --gather*
- 5) Next run the commands to generate the reports. Replace <output\_path> with the correct directory path generated by the command in step 1.
	- c. Capacity *nbdeployutil --report --capacity "<output\_path>"*
	- d. Traditional

*nbdeployutil --report --traditional "<output\_path>"*

- 6) Located in the output\_path directory there should now be two excel spreadsheet files.
	- e. Sample name of the file
		- "report-capacity-masterjedi.vlab.local-20150724\_092612.xls"
- 7) Please email only the two spreadsheet files to your Veritas Account Manager.